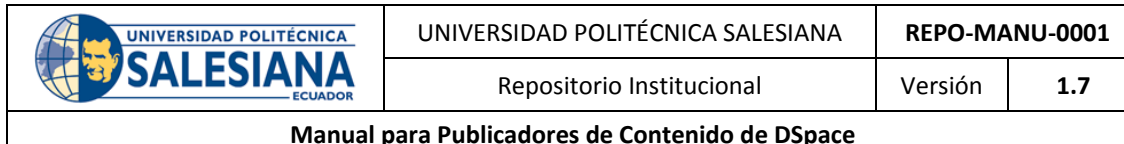

# Universidad Politécnica Salesiana Repositorio Institucional

# **Manual para Publicadores de Contenido de DSpace**

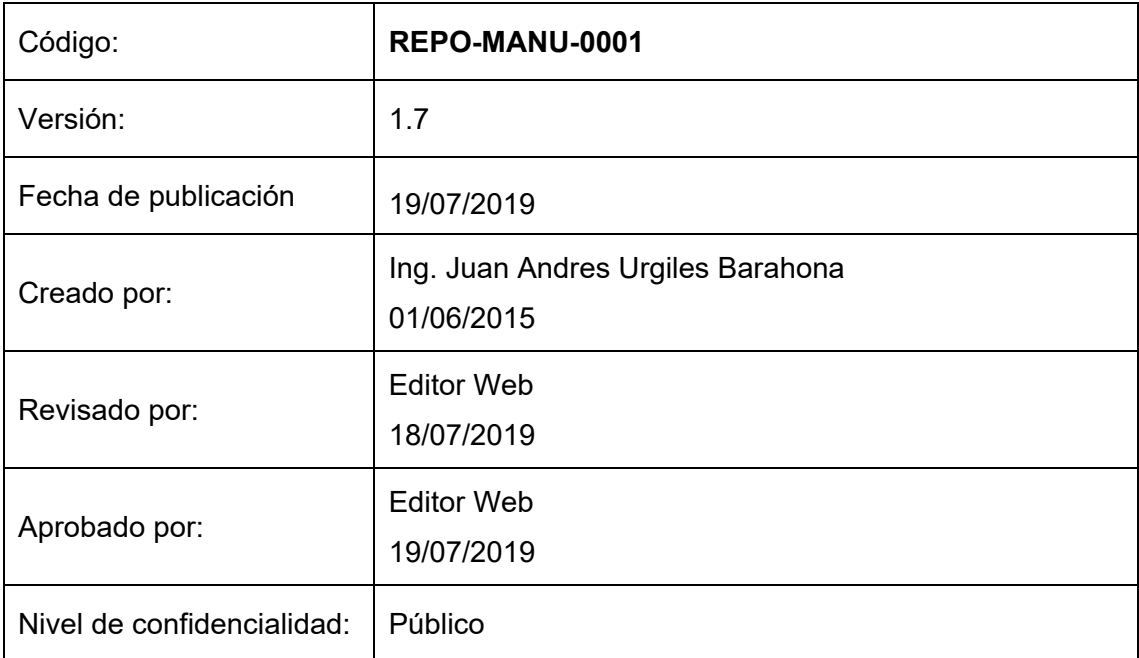

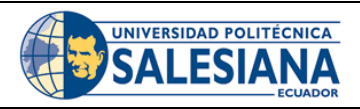

Repositorio Institucional

Manual para Publicadores de Contenido de DSpace

# Contenido

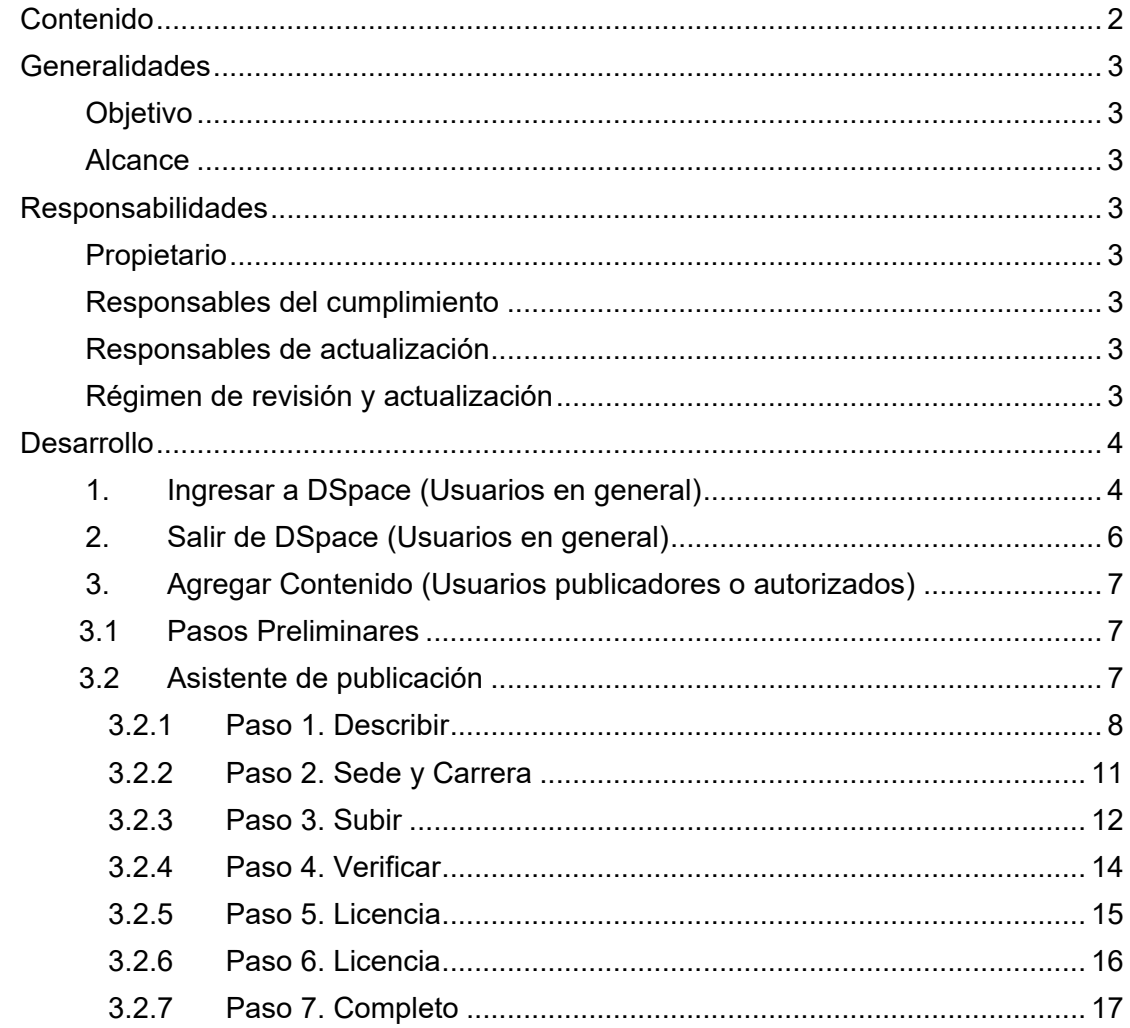

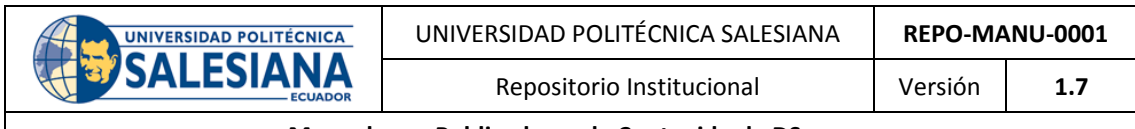

# **Generalidades**

# **Objetivo**

Definir un manual para el uso del personal encargado de publicar contenido (archivos de tesis, revistas, investigaciones) en el repositorio institucional de la Universidad Politécnica Salesiana con información generada por parte de sus miembros de manera correcta y homogénea.

# **Alcance**

El presente manual será utilizado por los usuarios Bibliotecarios designados como publicadores del repositorio como una guía para la correcta y homogénea publicación de información en el repositorio.

# **Responsabilidades**

# **Propietario**

El propietario del presente manual es el Administrador del Repositorio Institucional de la Universidad Politécnica Salesiana**.**

Sus responsabilidades son:

- Establecer las medidas de seguridad necesarias para garantizar el adecuado almacenamiento del presente documento.
- Asegurar la accesibilidad del documento para quienes necesiten consultarlo.
- Comunicar la existencia del documento y asesorar sobre el mismo a los usuarios del repositorio institucional los cuales deberán asegurar el cumplimiento de este manual.
- Solicitar actualizaciones fuera del esquema normal.

# **Responsables del cumplimiento**

Los responsables por el cumplimiento del presente manual son los administradores de comunidad en coordinación con los usuarios publicadores del Repositorio Institucional.

# **Responsables de actualización**

El responsable de la actualización del presente manual es el Administrador del Repositorio Institucional, que deberá coordinar este trabajo con los distintos usuarios del repositorio. Su responsabilidad es revisar y actualizar este manual en caso de ser necesario.

# **Régimen de revisión y actualización**

El presente documento será revisado anualmente o en el caso de detectarse la necesidad de efectuar modificaciones que permitan mantenerlo actualizado con relación a la realidad de la estructura funcional y del ambiente informático.

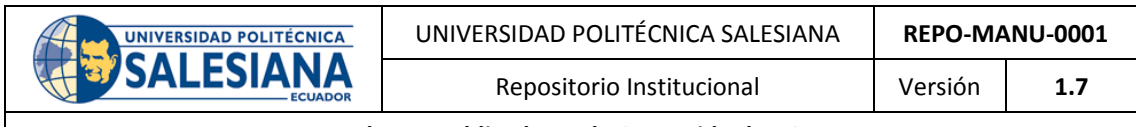

# **Desarrollo**

El presente manual se concentrará en la publicación de contenido dentro de la plataforma DSpace utilizada en el Repositorio Institucional de la Universidad Politécnica Salesiana, de ahora en adelante referido como DSpace.

# **1. Ingresar a DSpace (Usuarios en general)**

Todos los estudiantes, docentes, personal administrativo de la Universidad Politécnica Salesiana y público en general pueden ingresar al DSpace mediante la página Web de la Universidad o a su vez directamente a través de un navegador de internet, esto solo con fines de consulta.

Los usuarios administradores de comunidad, publicadores o validados para subir contenidos al DSpace deberán utilizar sus credenciales institucionales para poder ingresar al repositorio, para ello es necesario:

1.1 Acceder al DSpace ingresando a la dirección:

https://dspace.ups.edu.ec

1.2 Dar clic en el menú *Servicios* situado en el menú superior derecho del sitio:

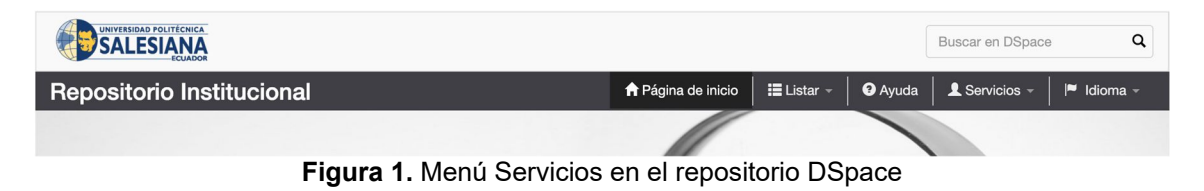

1.3 En el menú Servicios se debe seleccionar la opción *Mi DSpace.*

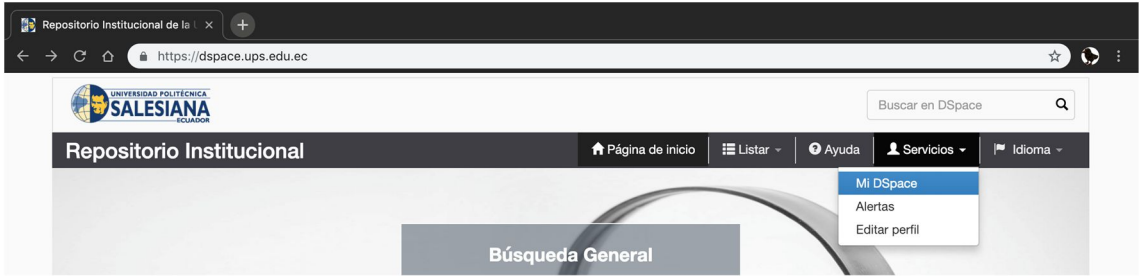

**Figura 2.** Opción Mi DSpace en el menú Servicios

1.4 En la siguiente pantalla se debe seleccionar la opción *Introduzca el nombre de usuario o correo electrónico y contraseña.*

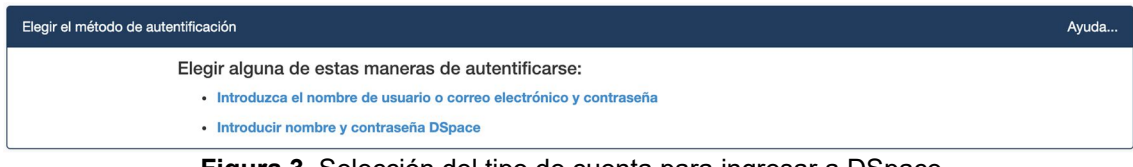

**Figura 3.** Selección del tipo de cuenta para ingresar a DSpace

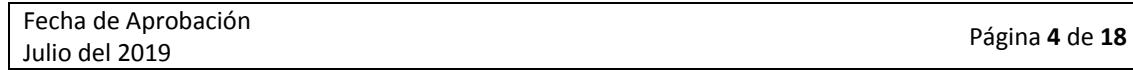

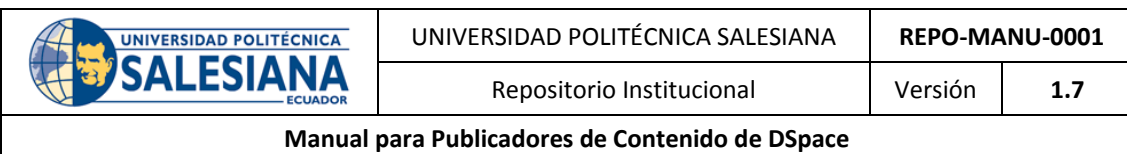

- **Nota:** DSpace posee dos medios de autentificación, la Universidad Politécnica Salesiana asegura el acceso a todo usuario activo al repositorio mediante las credenciales del portal institucional mediante la opción *Introduzca el nombre de usuario o correo electrónico y contraseña*.
- 1.5 En la siguiente pantalla se solicitará tanto el usuario como contraseña de su cuenta institucional, se debe ingresar las mismas y presionar el botón *Entrar*.

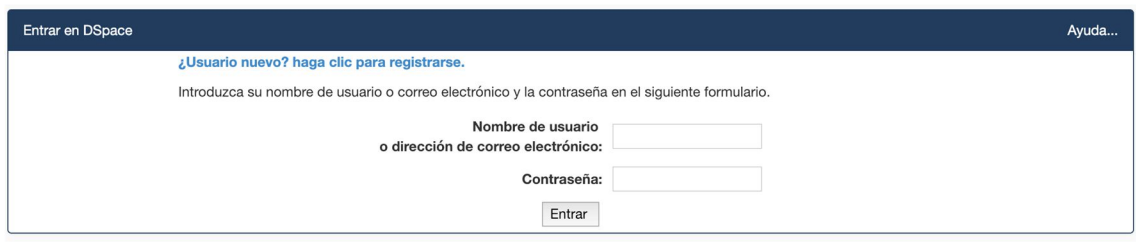

**Figura 4.** Ingreso de usuario y contraseña

1.6 Si las credenciales son válidas el usuario será redirigido hacia la sección Mi DSpace.

| <b>Repositorio Institucional</b>                                  | $\Box$ Listar $\sim$<br>↑ Página de inicio | $\bullet$ Ayuda | Registrado como usuario@ups.edu.ec ~ | $\blacktriangleright$ Idioma $\blacktriangleright$ |
|-------------------------------------------------------------------|--------------------------------------------|-----------------|--------------------------------------|----------------------------------------------------|
| Repositorio Institucional de la Universidad Politécnica Salesiana |                                            |                 |                                      |                                                    |
| Mi DSpace : Edisson Pompilio Quintuña Padilla                     |                                            |                 |                                      | Ayuda                                              |
| Ver los envíos aceptados<br>Comenzar un nuevo envío               |                                            |                 |                                      |                                                    |

**Figura 5.** Espacio Mi DSpace

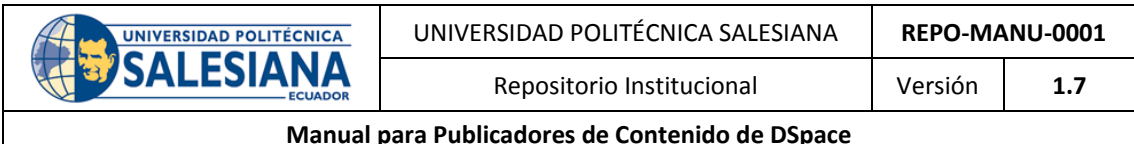

# **2. Salir de DSpace (Usuarios en general)**

Para salir de Mi DSpace, se debe dar clic en el enlace Salir en el menú de Opciones de Usuario situado la parte superior derecha.

|                                               | <b>Repositorio Institucional</b>                                  | <b>A</b> Página de inicio | $\equiv$ Listar $\sim$ | <b>O</b> Ayuda           |       | <b>1</b> Registrado como usuario@ups.edu.ec ▼ | $\blacksquare$ Idioma – |
|-----------------------------------------------|-------------------------------------------------------------------|---------------------------|------------------------|--------------------------|-------|-----------------------------------------------|-------------------------|
|                                               | Repositorio Institucional de la Universidad Politécnica Salesiana |                           |                        |                          |       | Mi DSpace                                     |                         |
| Mi DSpace : Edisson Pompilio Quintuña Padilla |                                                                   |                           |                        | Alertas<br>Editar perfil | Ayuda |                                               |                         |
|                                               | Ver los envíos aceptados<br>Comenzar un nuevo envío               |                           |                        |                          |       | Administrar<br><b>□</b> Salir                 |                         |

**Figura 6.** Opción Salir del menú de Opciones de Usuario

Al salir de Mi DSpace se redirecciona al usuario a la sección pública del repositorio.

# **Consideraciones sobre los usuarios de DSpace**

- Todo miembro de la Universidad Politécnica Salesiana (Estudiantes, Docentes y Colaboradores) que posean un correo institucional activo pueden iniciar sesión en el DSpace sin necesidad de activación, sin embargo, estos usuarios solo poseen permiso para leer los ítems del repositorio.
- Los ítems de DSpace son de acceso público, pudiendo ser consultados sin necesidad de iniciar sesión.

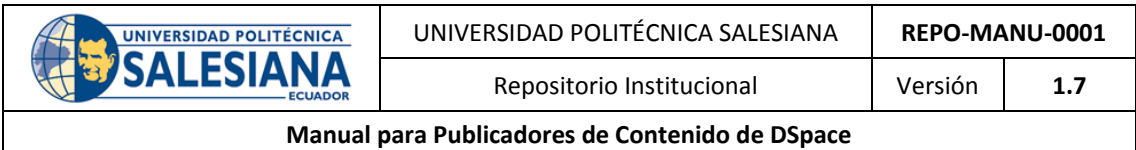

# **3. Agregar Contenido (Usuarios publicadores o autorizados)**

Los usuarios publicadores podrán agregar contenido (ítems) a las diferentes colecciones completando las siguientes acciones:

#### **3.1 Pasos Preliminares**

- 3.1.1 Ingresar a DSpace, como se describe en el punto 1.
- 3.1.2 Una vez dentro de la sección Mi DSpace, se debe presionar el botón Comenzar un nuevo envío.

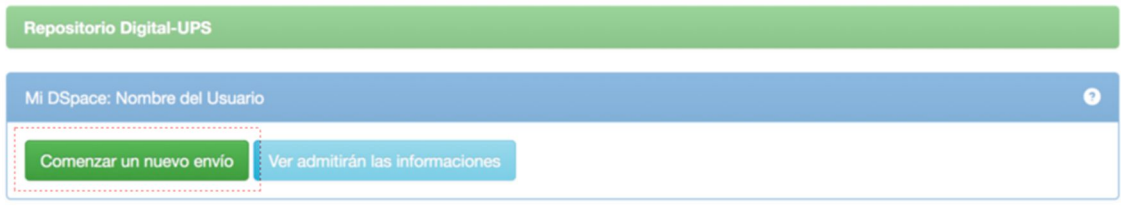

**Figura 7.** Comenzar el proceso de un nuevo envío

3.1.3 Seleccionar la colección a la que se desee agregar el ítem y presionar el botón Siguiente.

# Envío: elegir colección Más ayuda...

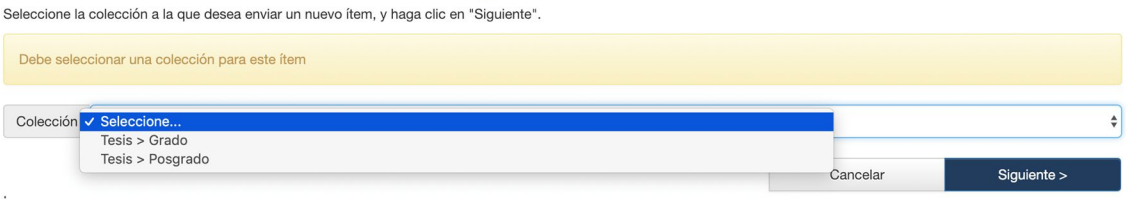

**Figura 8.** Selección de colección en la que se publicará el contenido

# **3.2 Asistente de publicación**

Al seleccionar la colección en la que se publicará el ítem, se iniciará un asistente de siete pasos para realizar la publicación, dichos pasos son mostrados mediante una barra indicadora:

| <b>Describir</b> | Sede y Carrera   Subir   Verificar   License   Licencia   Completo |                                                         |  |  |
|------------------|--------------------------------------------------------------------|---------------------------------------------------------|--|--|
|                  |                                                                    | Eigura 0, Parra indicadora del acistonte de publicación |  |  |

**Figura 9.** Barra indicadora del asistente de publicación

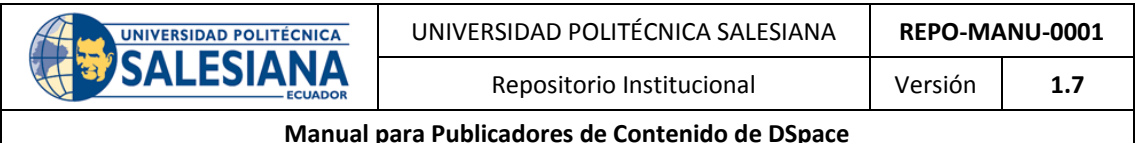

### 3.2.1 **Paso 1. Describir**

El proceso inicia con la descripción del ítem, en esta sección se empezará a ingresar los metadatos de la publicación, en el caso de la comunidad Tesis, estos datos serán tomados de la ficha catalográfica del ALEPH. Los campos son los siguientes:

#### **a. Título**

El título debe ser colocado con la primera letra en Mayúscula y el resto del contenido en minúsculas, salvo en el caso de que el mismo contenga nombres y sustantivos propios, en general, se respetará las reglas ortográficas convencionales, usando letras mayúsculas y minúsculas.

Por recomendaciones del CEDIA<sup>1</sup> para la recuperación de la información se determina omitir las comillas y/o los demás signos que sean parte del título.

Campo Dublin Core<sup>2</sup>: dc.title

#### **b. Autores**

El casillero corresponde al campo del autor, siempre se colocará primero los apellidos y luego los nombres (lo más completo posible) y se respetará lo que las RCAA<sup>3</sup> estipulan en lo que se refiere a este ámbito.

En el caso de existir varios autores, repetir el elemento tantas veces como sea necesario.

Campo Dublin Core: dc.contributor.author

#### **c. Fecha de publicación**

La fecha de publicación contendrá el mes y año en el que fue publicado el ítem (o solamente el año si no se tiene el dato del mes).

Para este campo se utilizará la fecha que consta en el documento a subir.

Campo Dublin Core: dc.date.issued

#### **d. Director de Tesis**

Este campo corresponde al director de tesis, al igual que en el caso del campo autor, primero se colocará los apellidos y luego los nombres, respetando lo que las RCAA disponen en este ámbito.

<sup>1</sup>  $1$  Corporación Ecuatoriana para el Desarrollo de la Investigación y la Academia. Sitio Oficial: https://www.cedia.edu.ec/

<sup>&</sup>lt;sup>2</sup> Modelo de Metadatos utilizado por DSpace. Sitio Oficial: http://dublincore.org/

<sup>&</sup>lt;sup>3</sup> Reglas de Catalogación Angloamericanas.

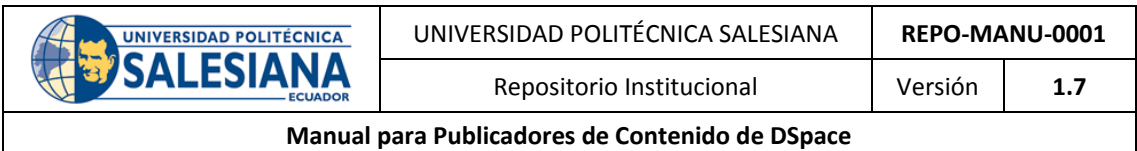

Ingresar el nombre del director, sin títulos académicos y lo más completo posible, si es necesario se debe recurrir a los documentos de Secretaría de Campus, para evitar homónimos.

Campo Dublin Core: dc.contributor.advisor

# **e. Abstract**

Este campo se utilizará para almacenar el resumen del ítem en idioma inglés; de no existir esta información, la persona designada como publicador, no tendrá que hacer traducciones; en este sentido, se deberá coordinar con el Departamento de Idiomas para la provisión de las traducciones correspondientes.

Campo Dublin Core: dc.description.abstract

# **f. Descripción**

En este campo se colocará el resumen en español del ítem; se tendrá que respetar la información del resumen de la tesis; si ésta no existe, se debe utilizar el texto de la ficha de tesis de la SENESCYT.

Campo Dublin Core: dc.description

# **g. Palabras clave**

En las palabras clave se colocarán los descriptores simples o compuestos, para unificar estos descriptores se deberá utilizar los mismos que se emplean en el ALEPH, en el campo 650 y se ingresará en MAYÚSCULAS.

Campo Dublin Core: dc.subject

# **h. Patrocinadores**

Este campo recogerá información sobre los patrocinadores o métodos de financiación del ítem.

Campo Dublin Core: dc.description.sponsorship

# **i. Tipo**

El campo tipo ofrece un listado de los diferentes tipos de ítems.

Si el ítem que se está subiendo es una tesis se deberá elegir una de las siguientes opciones:

 **Tesis de Pregrado** (pregradoThesis) Se almacenará de manera interna y se visualizará como *bachelorThesis*

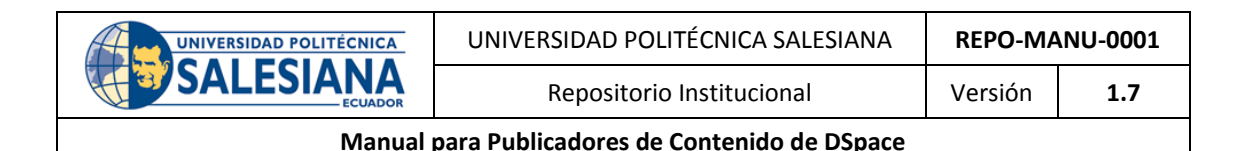

- **Tesis de Maestría** (masterThesis) Se almacenará de manera interna y se visualizará como *masterThesis*
- **Tesis de Doctorado** (doctoralThesis): Se almacenará de manera interna y se visualizará como *doctoralThesis*

Campo Dublin Core: dc.type

# **j. Idioma**

En el casillero del idioma se seleccionará Spanish o al que corresponda según la situación.

Campo Dublin Core: dc.language.iso

# **k. Derechos**

Se recomienda utilizar el valor de Open Access para ítems de tipo Tesis de Pregrado, Tesis de Maestría, Tesis de Doctorado para que se realicen las cosechas públicas desde otros repositorios externos tales como RRAAE de CEDIA.

Campo Dublin Core: dc.rights

Una vez que se hayan completado los campos anteriores se debe presionar el botón *Siguiente*.

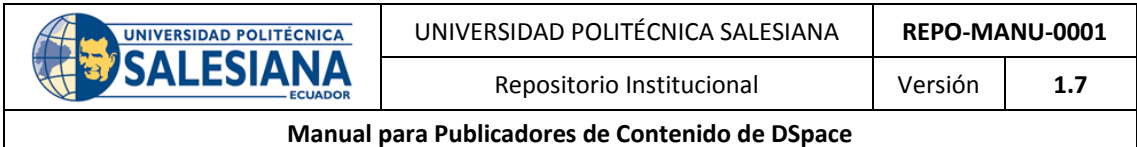

#### 3.2.2 **Paso 2. Sede y Carrera**

El segundo paso permite seleccionar la sede y la carrera o programa al que pertenece el ítem, la selección se la realiza mediante dos listas desplegables:

#### **a. Sede**

Desplegará el listado de las tres sedes que conforman a la Universidad Politécnica Salesiana:

- Sede Cuenca
- Sede Guayaquil
- Sede Quito

#### **b. Carrera**

La carrera o el programa mostrará los diferentes proyectos académicos a los que puede pertenecer el recurso, este listado se filtrará de acuerdo con la sede elegida.

Describir Sede y Carrera Subir Verificar License Licencia Completo

# Seleccionar la Sede y la Carrera

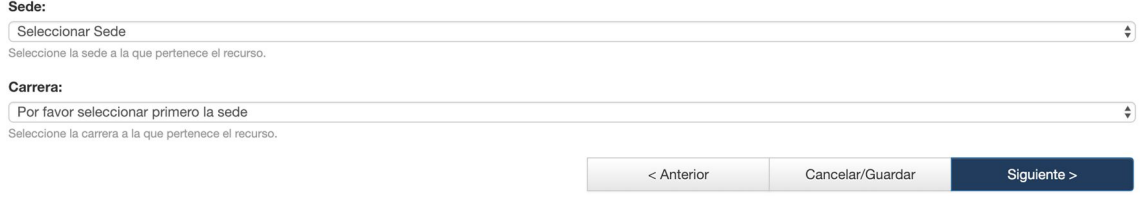

**Figura 10.** Página de selección de sede y carrera

Una vez que se hayan completado los campos anteriores se debe presionar el botón *Siguiente*.

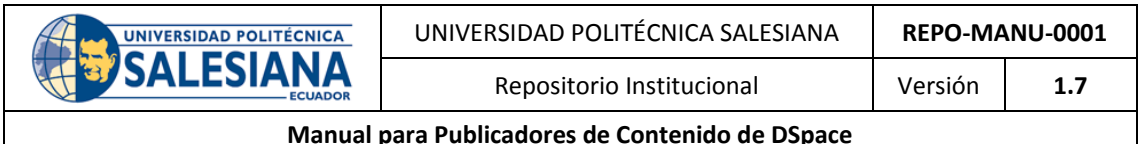

#### 3.2.3 **Paso 3. Subir**

El tercer paso permite subir el archivo del ítem publicado, se acordó que la publicación de tesis se realizará en un archivo único de formato .pdf:

#### **a. Fichero del Documento**

En este campo se debe seleccionar el archivo de la tesis.

#### **b. Descripción del Fichero**

En este campo se colocará una descripción del archivo subido, para todas las tesis será ingresado la siguiente descripción: *Texto completo* y a continuación dar clic en el botón *Siguiente*.

Describir Sede y Carrera Subir Verificar License Licencia Completo

# Envío: Subir un fichero Más ayuda...

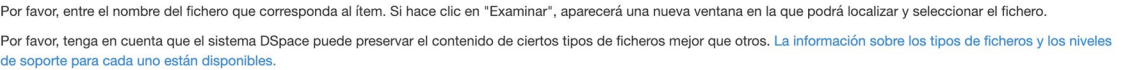

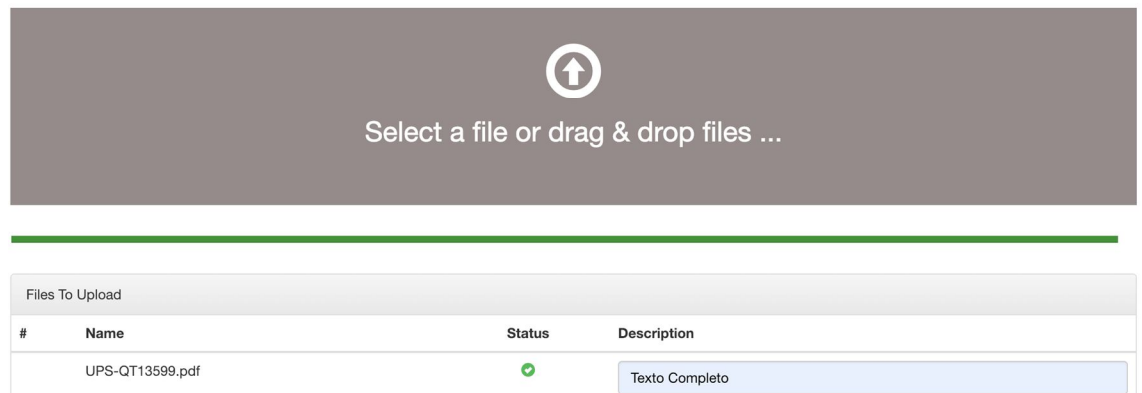

**Figura 11.** Ingreso del archivo de la tesis

| Consideraciones sobre el archivo de la tesis publicada                                  |
|-----------------------------------------------------------------------------------------|
| • El nombre del archivo debe ser reemplazado por la siguiente codificación de<br>tesis: |
| En Cuenca, UPS-CT002590;                                                                |
| En Quito, de acuerdo con el campus:                                                     |
| Girón, UPS-QT001500                                                                     |
| Sur, UPS-ST001600                                                                       |
| Kennedy, UPS-KT001700                                                                   |
| Cayambe, UPS-CYT01800.                                                                  |
| En Guayaquil, UPS-GT000085.                                                             |
|                                                                                         |

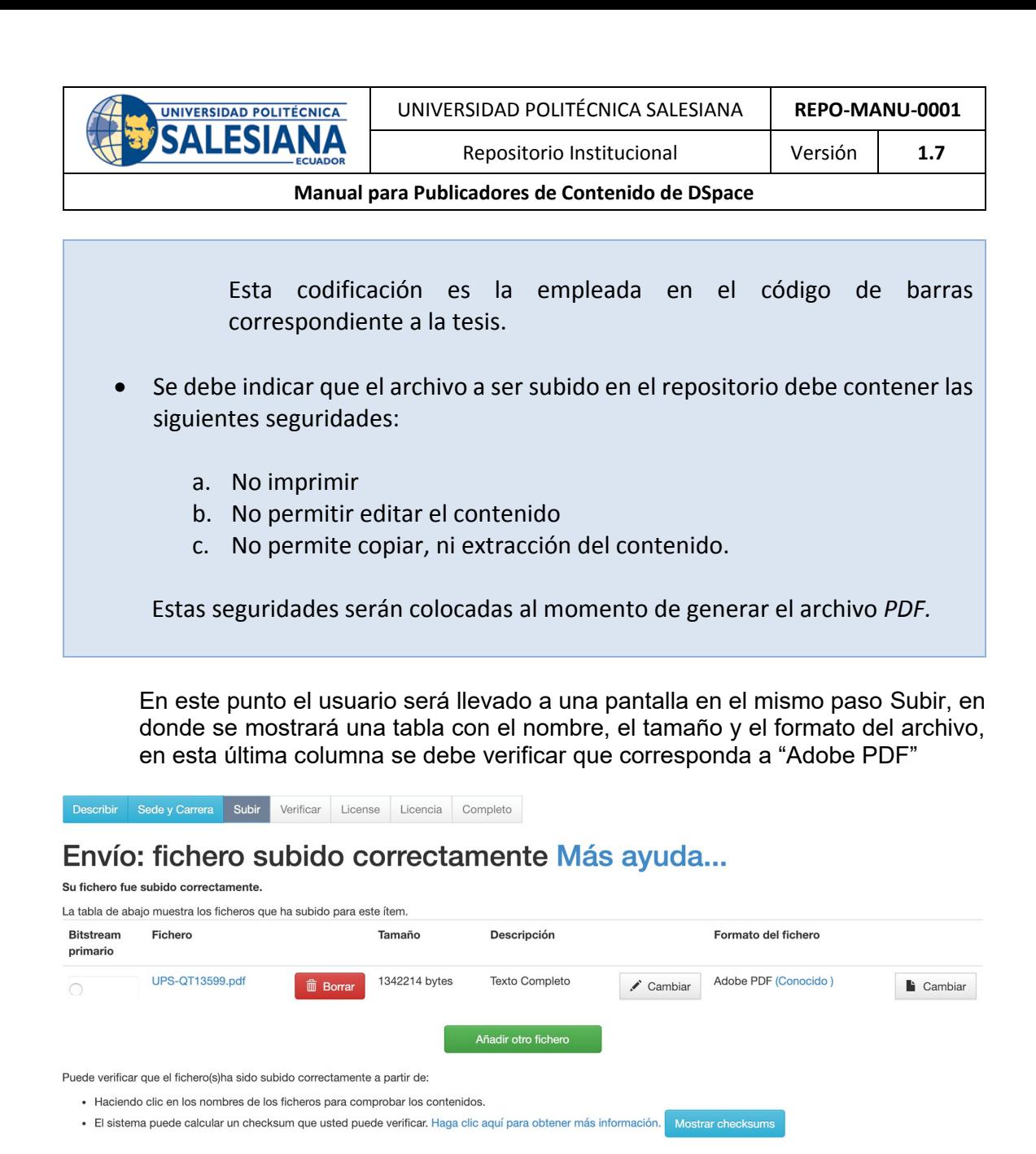

**Figura 12.** Pantalla de verificación del archivo subido al repositorio digital

Dentro de la tabla aparecerán tres botones, el primero en la columna *Fichero*, denominado *Borrar*, permite suprimir el archivo subido y luego conducirá al usuario a la pantalla de subir un fichero.

< Anterior

Cancelar/Guardar

El segundo botón, situado en la columna *Descripción*, denominado *Cambiar*, permite al usuario modificar la descripción del archivo.

El tercer botón, ubicado en la columna *Formato del fichero*, denominado *Cambiar*, lleva al usuario a una lista de formatos reconocidos por DSpace, esta opción se debe utilizar si el archivo no es reconocido como PDF.

Si se ha confirmado que el archivo es el correcto, se continúa al siguiente paso presionando el botón *Siguiente*.

Siguiente >

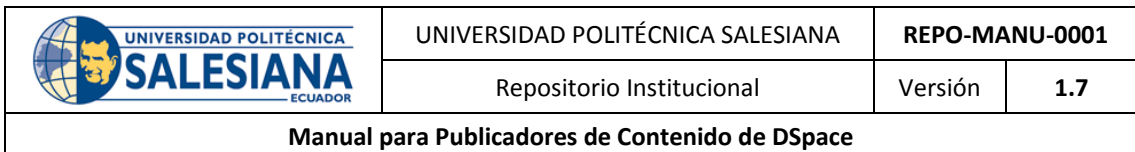

#### 3.2.4 **Paso 4. Verificar**

En este paso se resumirá la información que se ha ingresado en los pasos anteriores, en caso de que en alguna sección contenga datos incorrectos se tiene un botón *Corregir* uno de estos que permite regresar al paso indicado para modificar la información.

Usted puede comprobar de forma segura los archivos que han sido subidos - una nueva ventana se abrirá para mostrar ellos ..

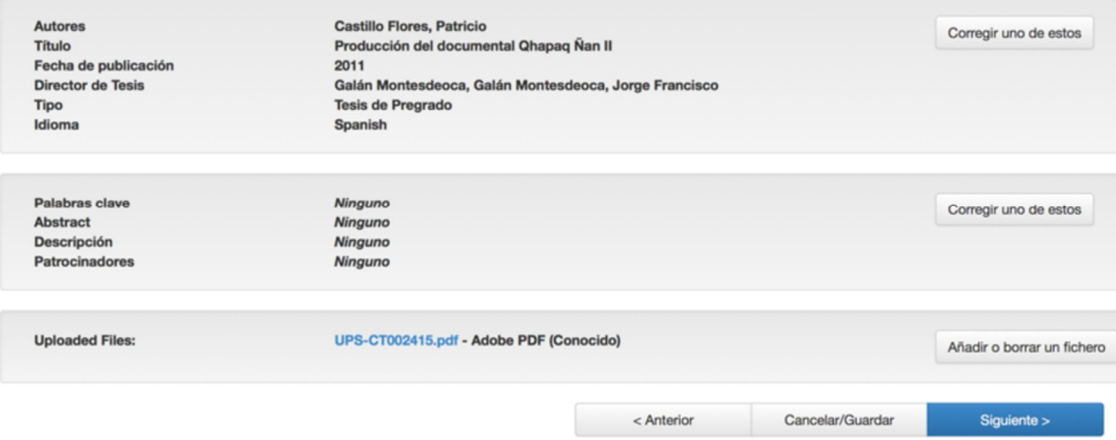

**Figura 13.** Pantalla de resumen de información ingresada hasta el momento

Si toda la información que se muestra es correcta se procede al siguiente paso presionando el botón *Siguiente*.

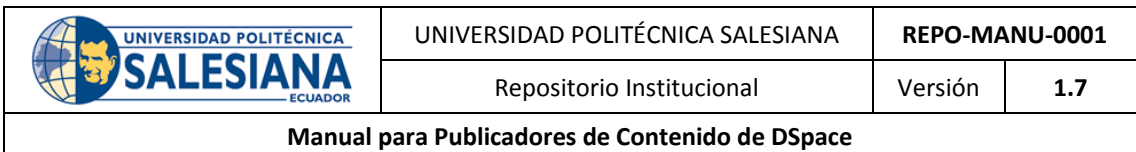

#### 3.2.5 **Paso 5. Licencia**

En este paso se asignará una licencia *Creative Commons* al ítem publicado, en la página se tendrá las opciones sobre el uso comercial y las modificaciones que podrán realizarse al trabajo publicado, para la Universidad Politécnica Salesiana se ha elegido la siguiente combinación:

En la pregunta *¿Permitir un uso comercial de su obra?* Se elegirá la opción *No*, así mismo en la pregunta *¿Permitir modificaciones de su obra?* También se seleccionará *No*, luego se procederá a presionar el botón *Siguiente.*

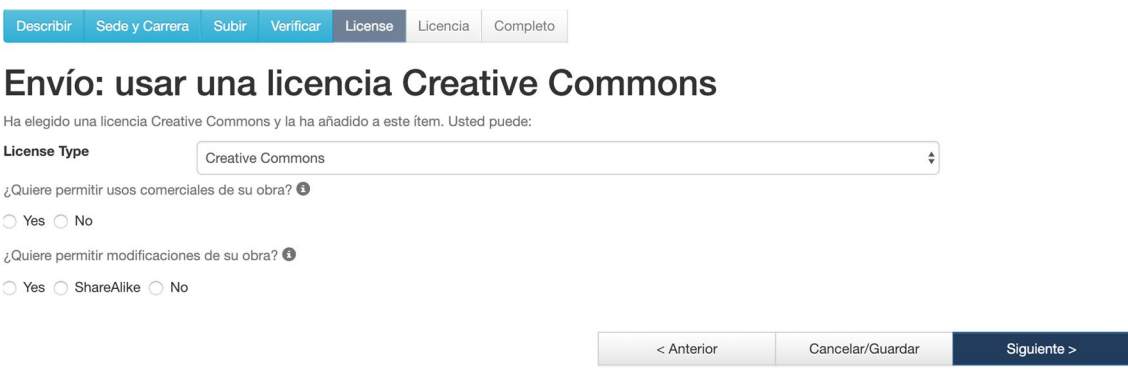

**Figura 14.** Asignación de licencia Creative Commons al ítem publicado

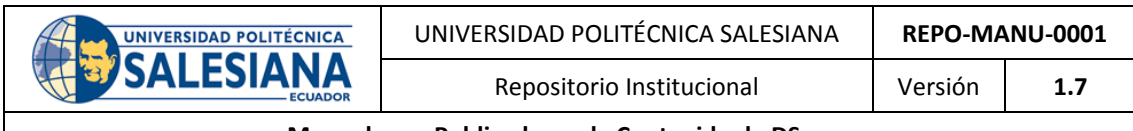

#### 3.2.6 **Paso 6. Licencia**

En este paso se mostrará el texto de la licencia aplicada al ítem y se da la opción para aceptar la licencia o rechazarla, para continuar hacia el último paso de la publicación se procede a:

NOTE: PLACE YOUR OWN LICENSE HERE This sample license is provided for informational purposes only.

NON-EXCLUSIVE DISTRIBUTION LICENSE

By signing and submitting this license, you (the author(s) or copyright owner) grants to DSpace University (DSU) the non-exclusive right to reproduce, translate (as defined below), and/or distribute your submission (including the abstract) worldwide in print and electronic format and in any medium, including but not limited to audio or video.

You agree that DSU may, without changing the content, translate the submission to any medium or format for the purpose of preservation.

You also agree that DSU may keep more than one copy of this submission for purposes of security, back-up and preservation.

You represent that the submission is your original work, and that you have the right to grant the rights contained in this license. You also represent that your submission does not, to the best of your knowledge, infringe upon anyone's copyright.

If the submission contains material for which you do not hold copyright, you represent that you have obtained the unrestricted permission of the copyright owner to grant DSU the rights required by this license, and that such third-party owned material is clearly identified and acknowledged

No acepto la licencia

Acepto la licencia

**Figura 15.** Visualización de la licencia Creative Commons del ítem publicado

Presionar el botón *Acepto la licencia*

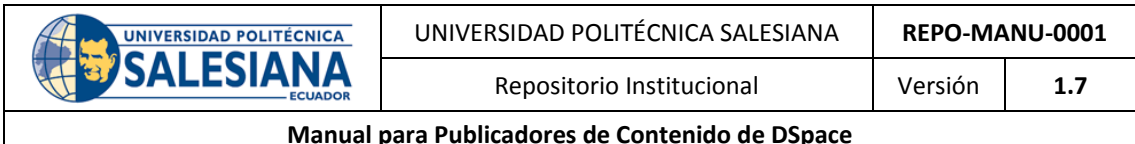

### 3.2.7 **Paso 7. Completo**

En el último paso se informa al usuario que el envío ha finalizado, se le ofrece tres opciones de navegación, ir al espacio "Mi DSpace", ir al directorio de *Comunidades y colecciones* o la posibilidad de seguir ingresando ítems en la misma colección.

Sede y Carrera Subir Verificar License Licencia Completo Describir

# Envío: envio finalizado!

Su envío pasará ahora a un proceso de flujo de trabajo designado para la colección a la que lo está enviando. Recibirá una notificación de correo electrónico tan pronto como su<br>envío pase a formar parte de la colección, o

Ir a "Mi DSpace"

Comunidades y colecciones

Añadir otro archivo a la coleccion

**Figura 16.** Pantalla de envío completado

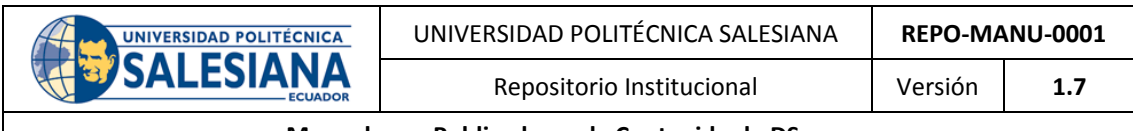

# **Control de actualizaciones del documento**

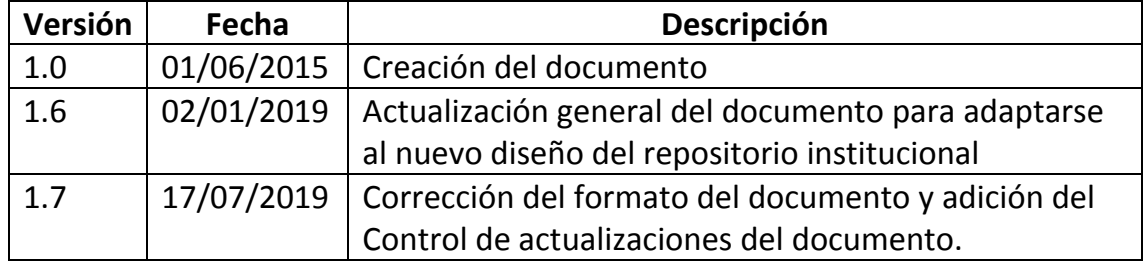